# 救回誤刪檔案

1. 點擊開啟[WDRSetup.exe] , 按 [Next]

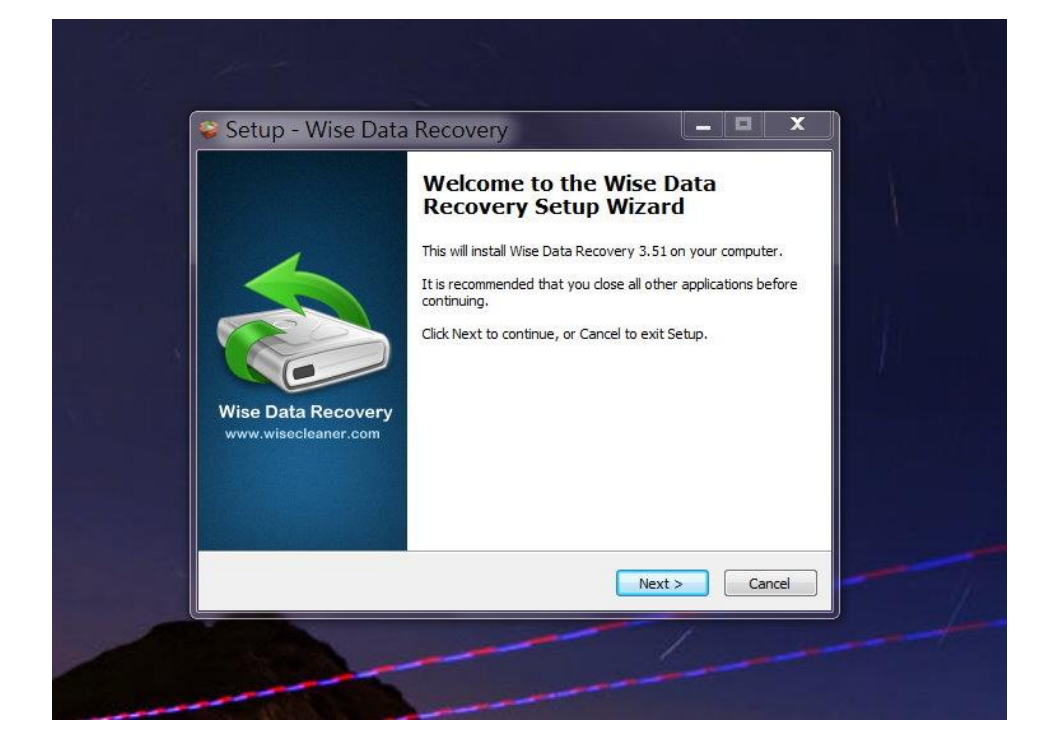

2. 點選[I accept the agreement], 再按 [Next]

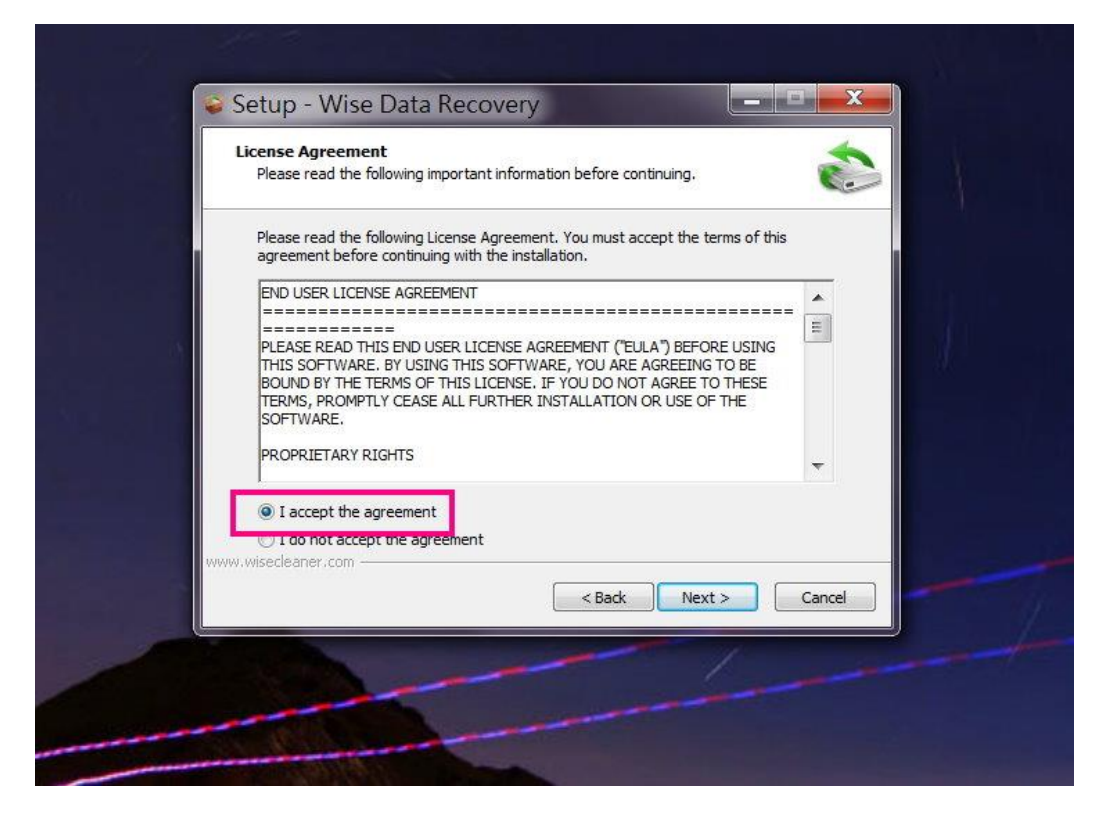

## 3.直接按 [Next]

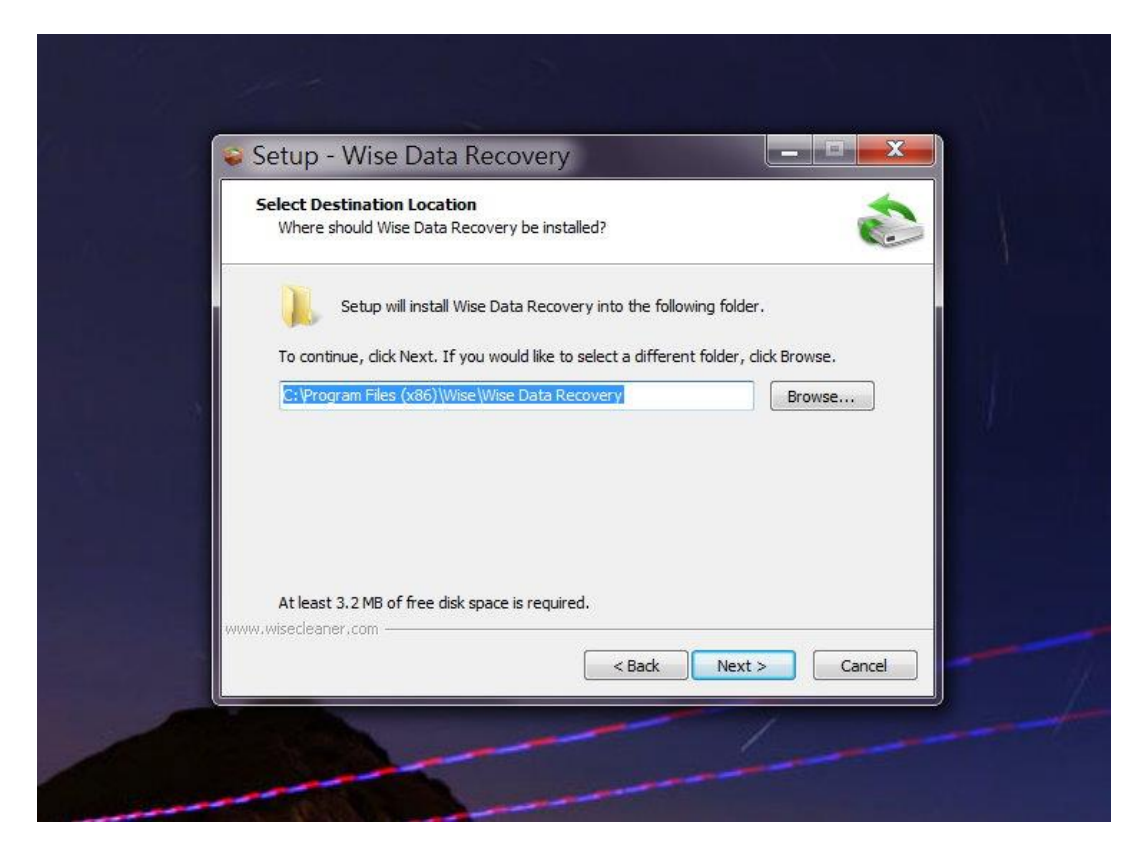

4. 按 [Install]

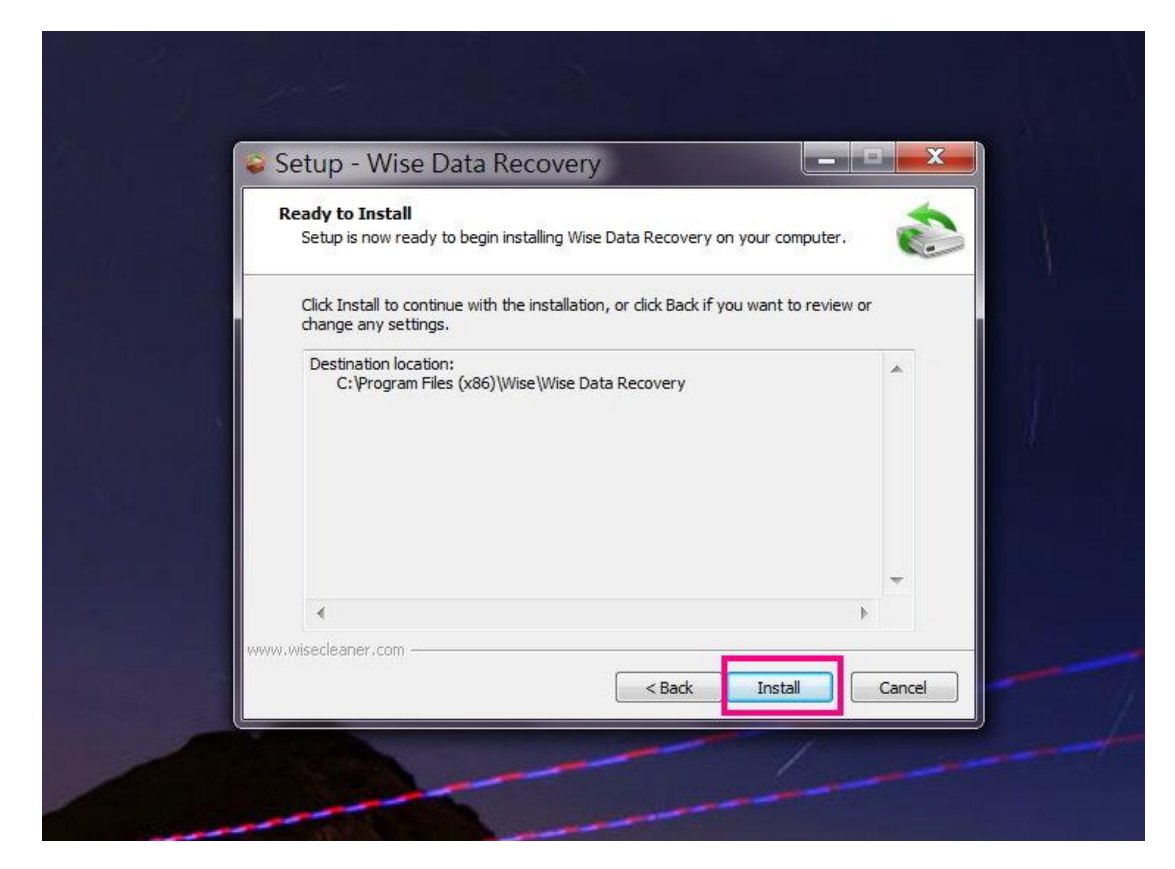

#### 5. 按 [Finish]

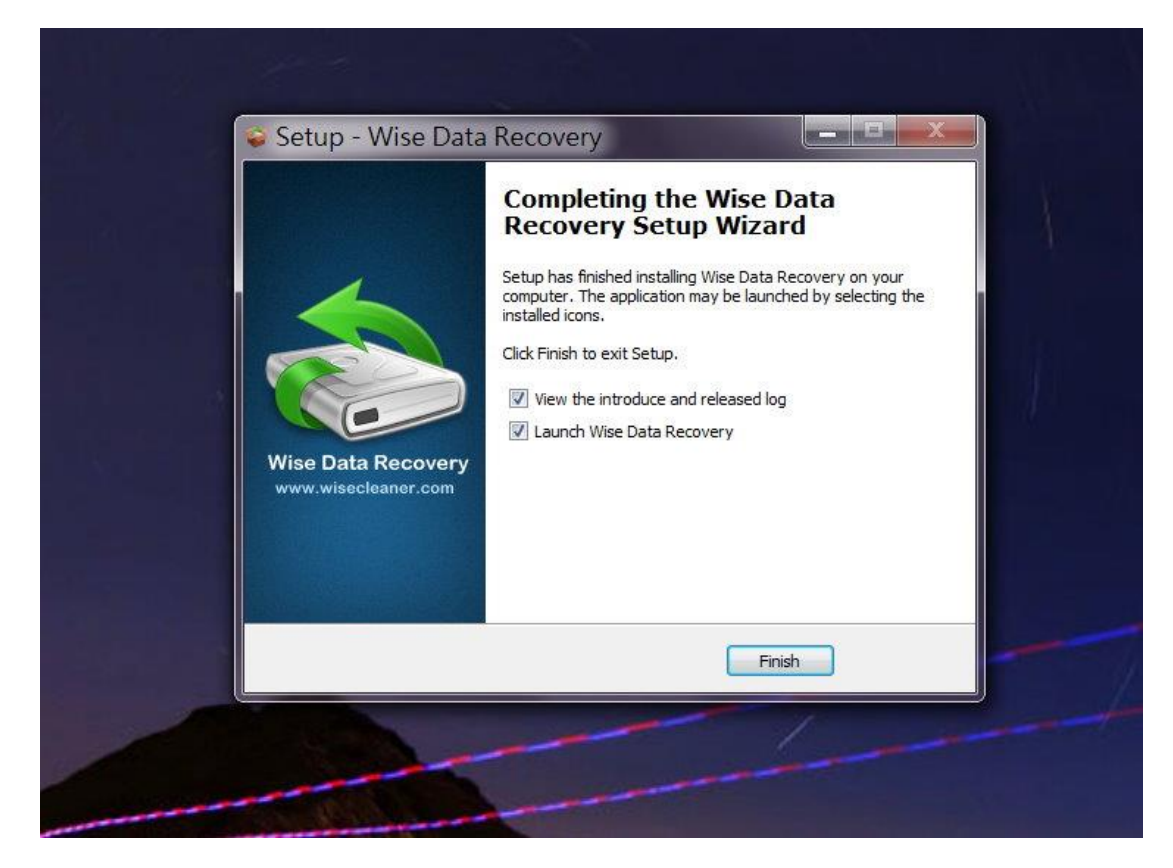

6.選曲想要掃描的磁碟,再按 [掃描]

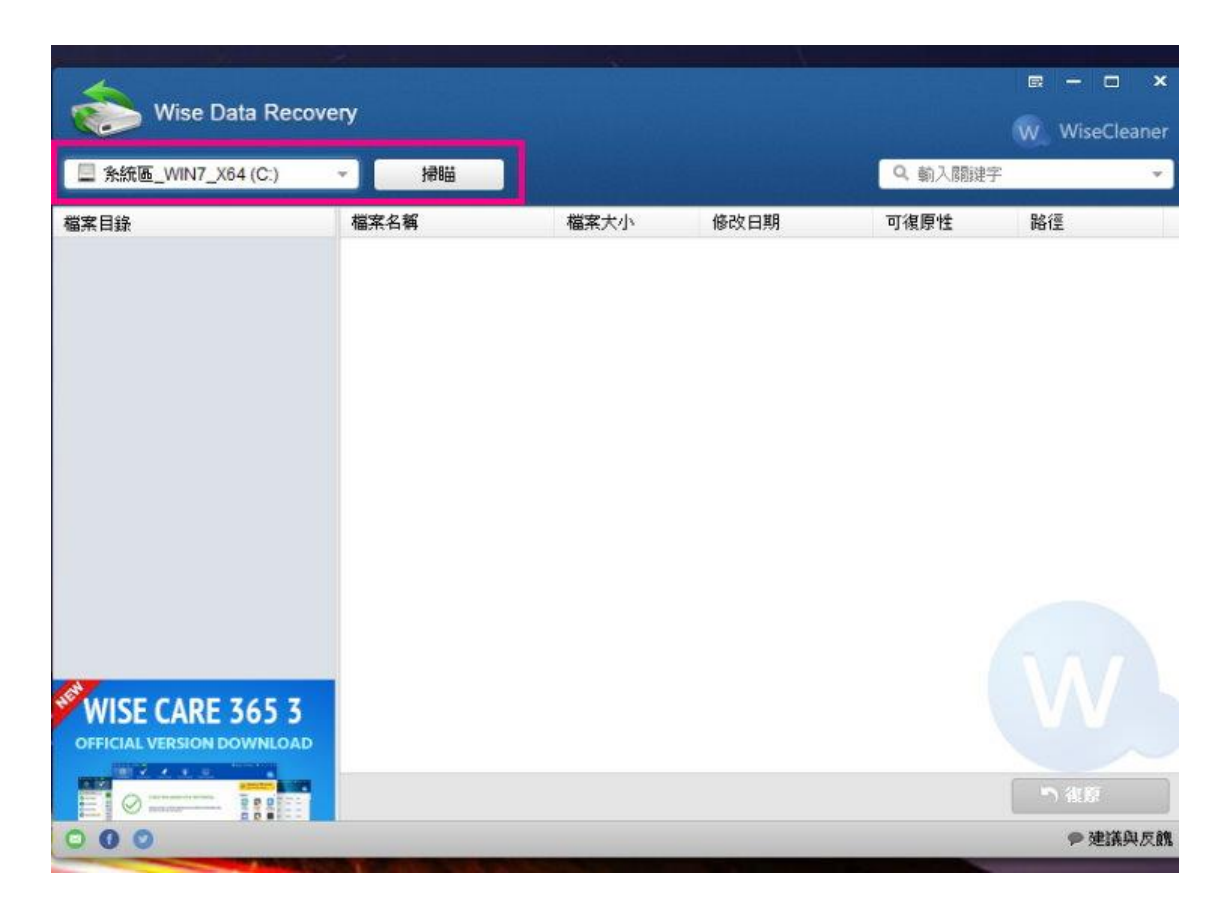

7. 掃描出的檔案如顯示綠色代表可還原性良好,紅色代表無法還原

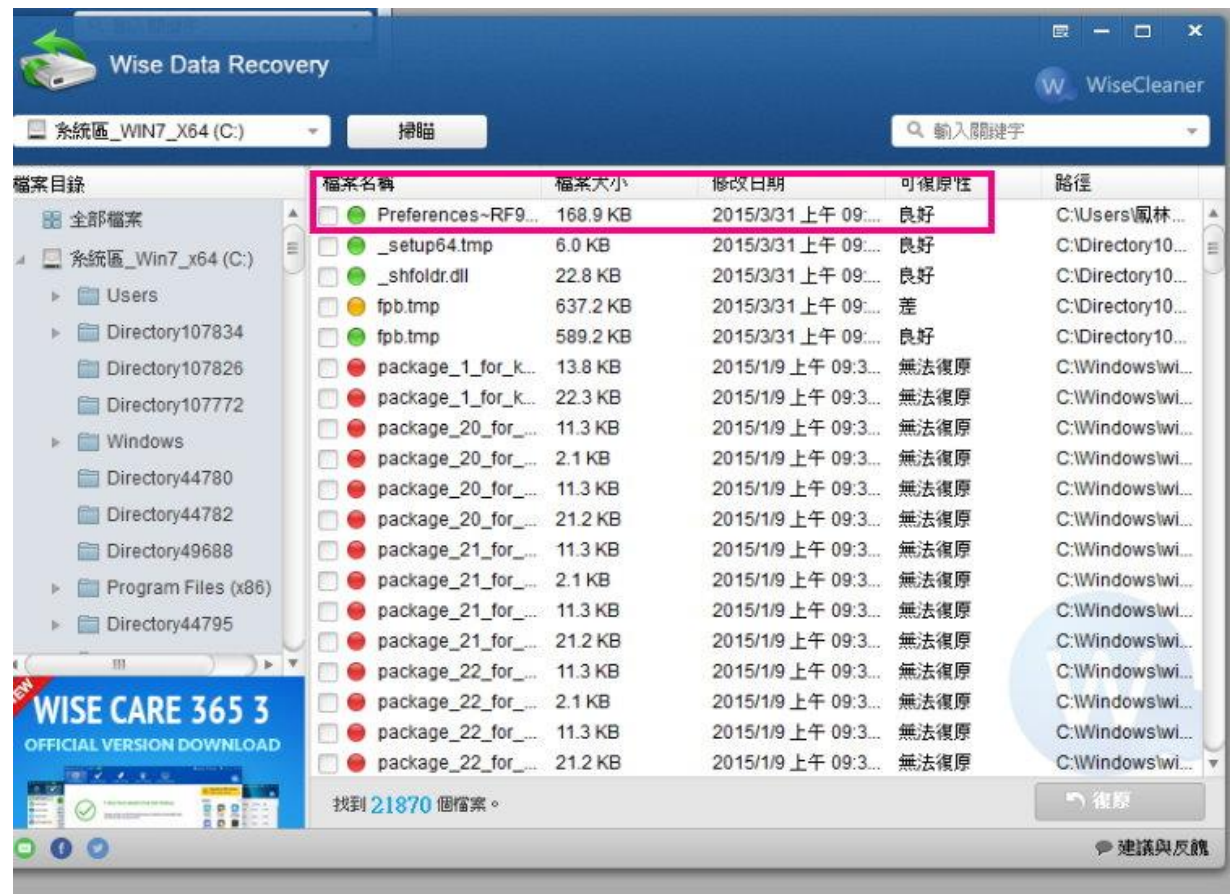

### 8.點選想還原的檔案,再按[還原]

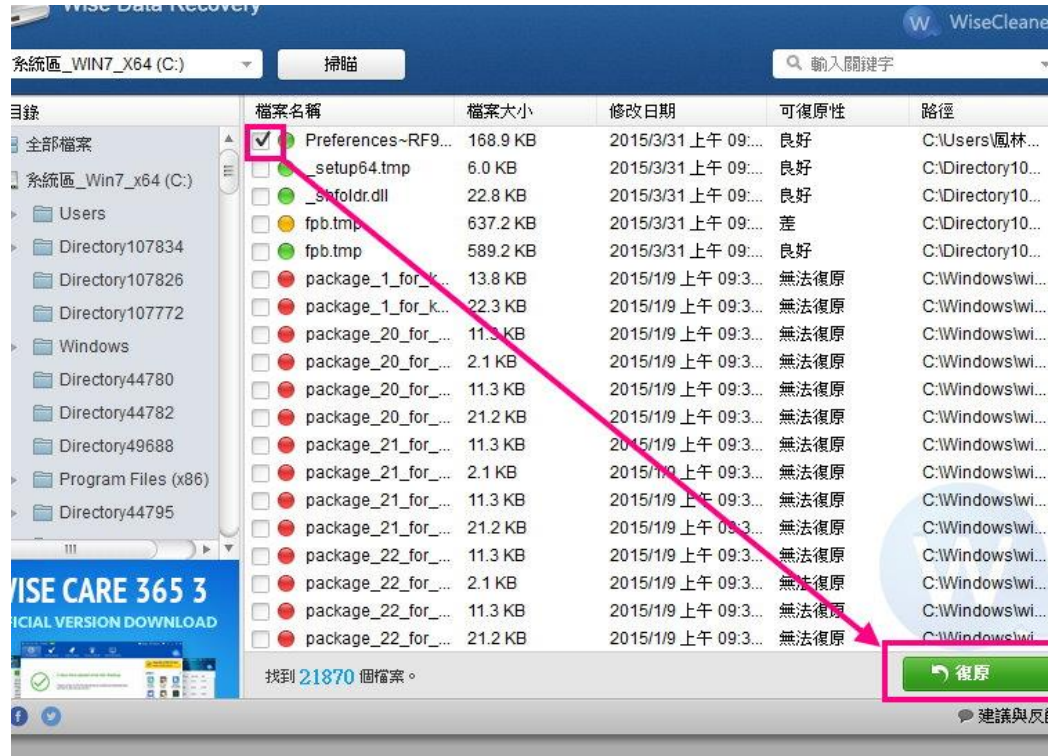

## 8.點選想還原檔案的位置,再按[確定]即可

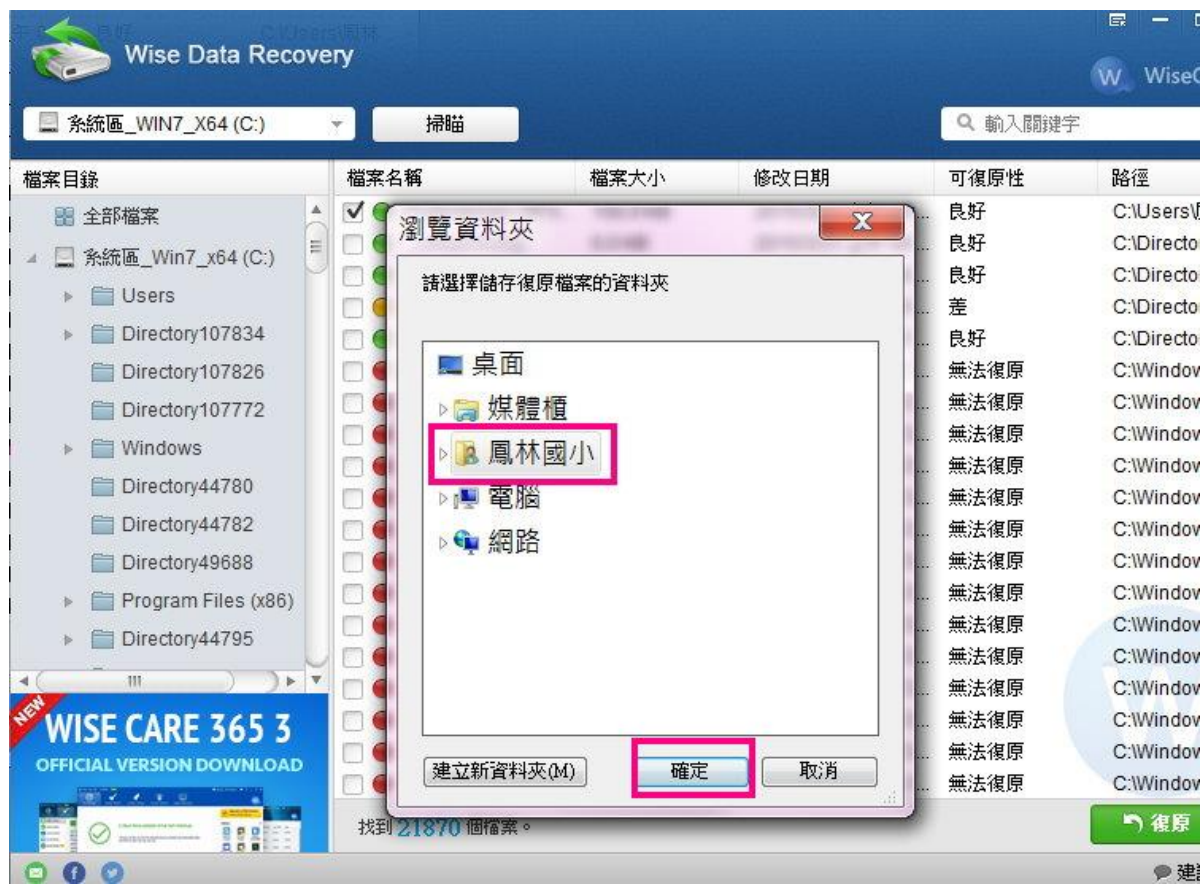

※刪除的檔案如已經過長時間才欲還原,則還原的可能性較低。